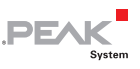

## Firmware auf das PCAN-MicroMod übertragen (Firmware-Upload)

Was Sie für ein Firmware-Upload benötigen:

← das PCAN-MicroMod Evaluation Board (wird in dieser Anleitung verwendet)

- oder -

eine Grundplatine für das MicroMod mit den folgenden Merkmalen:

• ein RS-232-Anschluss (mit vorgeschaltetem Treiberbaustein)

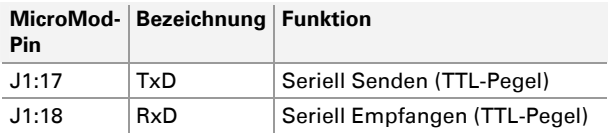

• ein Schalter oder Jumper, um das MicroMod in den Programmiermodus zu versetzen

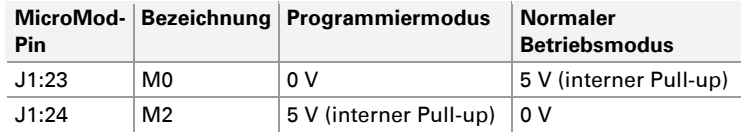

• ein Taster, um ein Reset des MicroMods durchzuführen

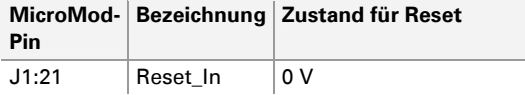

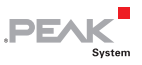

• die Möglichkeit, die digitalen Eingänge 0 und 1 in den Low-Zustand zu versetzen

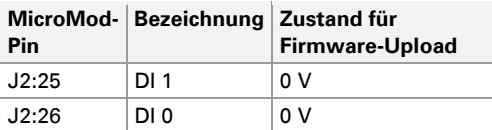

- einen seriellen RS-232-Anschluss an einem unter Windows laufenden Computer
- $-$  ein serielles 1:1-Kabel mit D-Sub-Steckern
- ← die Windows-Software FLASH MCU Programmer für die Mikrocontrollerfamilie F²MC-16LX. Sie können ein Setup-Programm der aktuellen Version von der Spansion-Website [\(www.spansion.com](http://www.spansion.com/)) herunterladen. Führen Sie dort eine Suche nach "mcu programmer download" durch.
- $\blacksquare$  die Firmware-Datei (\*.mhx)
- So übertragen Sie eine neue Firmware:
	- 1. Stellen Sie sicher, dass das Evaluation Board mit dem MicroMod ausgeschaltet ist.
	- 2. Verbinden Sie das Evaluation Board und den seriellen Anschluss an Ihrem Computer mit dem seriellen Kabel.

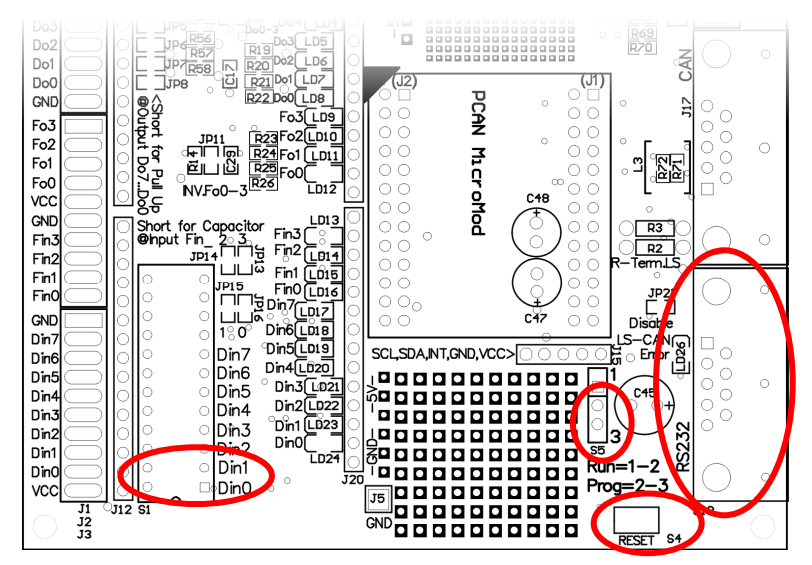

**PEAK** 

Abbildung 1: Die gekennzeichneten Elemente auf dem Evaluation Board werden in diesem und in den folgenden Schritten verwendet.

- 3. Setzen Sie den Jumper S5 auf Position 2-3, damit das MicroMod im Programmiermodus startet.
- 4. Legen Sie die Spannungsversorgung an.

Die LED auf dem MicroMod bleibt aus.

- 5. Stellen Sie sicher, dass die Schalter für die digitalen Eingänge Din0 und Din1 auf Off stehen (rechte Schalterstellung).
- 6. Führen Sie mit dem Taster S4 ein Reset des MicroMods durch.

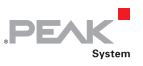

7. Starten Sie unter Windows den FUJITSU FLASH MCU Programmer (FMC16LX).

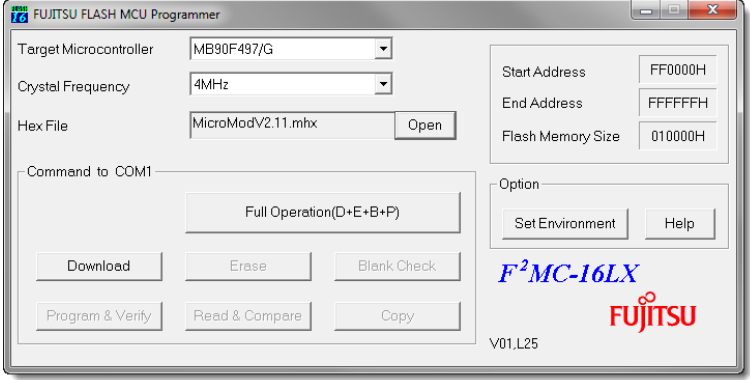

- 8. Wählen Sie **Set Environment**, um zu überprüfen, dass die Einstellung für die serielle Schnittstelle mit der tatsächlich verwendeten übereinstimmt. Bestätigen Sie mit **OK**.
- 9. Machen Sie die folgenden Einstellungen:

**Target Microcontroller**: MB90F497/G

**Crystal Frequency**: 4 MHz

- 10. Verwenden Sie die Schaltfläche **Open** neben dem Feld **Hex File**, um die zu übertragende Firmware-Datei auszuwählen.
- 11. Starten Sie den Übertragungsvorgang durch einen Klick auf **Full Operation (D+E+B+P+R)**.

Der Vorgang dauert ungefähr eine Minute. Im Anschluss wird ein Hinweis angezeigt, der den ordnungsgemäßen Ablauf bestätigt.

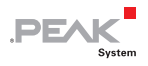

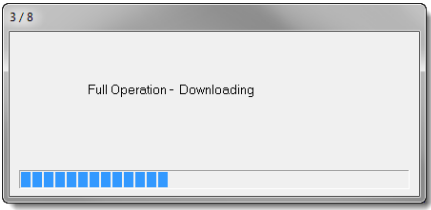

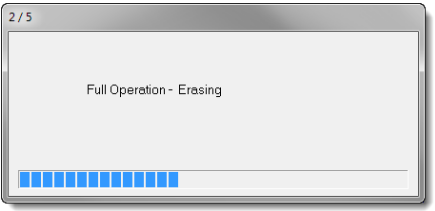

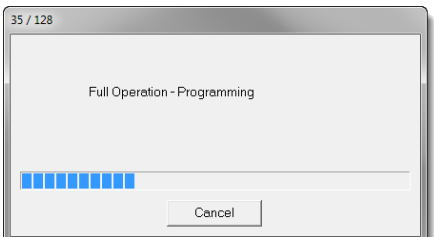

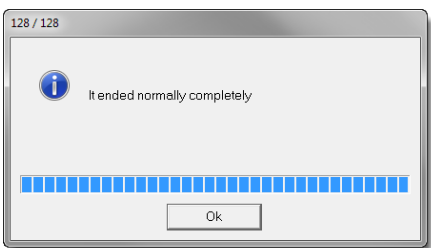

12. Entfernen Sie die Spannungsversorgung vom Evaluation Board.

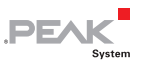

13. Stellen Sie wieder den normalen Betriebsmodus (Run-Modus) für das MicroMod ein (Jumper S5 auf 1-2), bevor Sie die Spannungsversorgung reaktivieren.

Der Upload-Vorgang ist beendet und Sie können das MicroMod nun regulär verwenden.

Die in diesem Dokument erwähnten Produktnamen können Marken oder eingetragene Marken der jeweiligen Eigentümer sein. Diese sind nicht ausdrücklich durch "™" und "®" gekennzeichnet.

© 2014 PEAK-System Technik GmbH

PEAK-System Technik GmbH Otto-Röhm-Straße 69 64293 Darmstadt Deutschland

Telefon: +49 (0)6151 8173-20 Telefax: +49 (0)6151 8173-29

[www.peak-system.com](http://www.peak-system.com/)  [info@peak-system.com](mailto:info@peak-system.com)

Dokumentversion 1.1.0 (2014-01-16)